# 300系列託管交換器上的快速跨距樹狀目錄通訊協 定(RSTP)組態

#### 目標 Ī

當主機之間存在備用路由時,就會發生網路環路。擴展網路中的環路可能導致第2層交換機無 限期轉發流量,從而增加流量並降低網路效率。跨距樹狀目錄通訊協定(STP)在任何兩個終端 站之間提供單一路徑,以避免回圈。快速跨距樹狀目錄通訊協定(RSTP)可偵測網路拓撲,藉 此提供更快速的收斂速度,並建立一個沒有回圈的網路。當網路拓撲是自然樹結構時,這是最 有效的。

本文說明如何在300系列託管交換機上為每個埠配置RSTP。

### 適用裝置 Ĩ,

·SG300-10PP

- · SG300-10MPP
- · SG300-28PP-R
- · SG300-28SFP-R
- · SF302-08MPP
- · SF302-08PP
- · SF300-24PP-R
- · SF300-48PP-R

# 軟體版本

·1.4.0.00p3 [SG300-28SFP-R]

· 6.2.10.18 [所有其他適用裝置]

# 生成樹全域性設定

首先,您需要確保交換機中啟用了RSTP的引數。

步驟1.登入到Web配置實用程式並選擇生**成樹> STP狀態和全域性設定**。將開啟STP Status & Global Settings頁面:

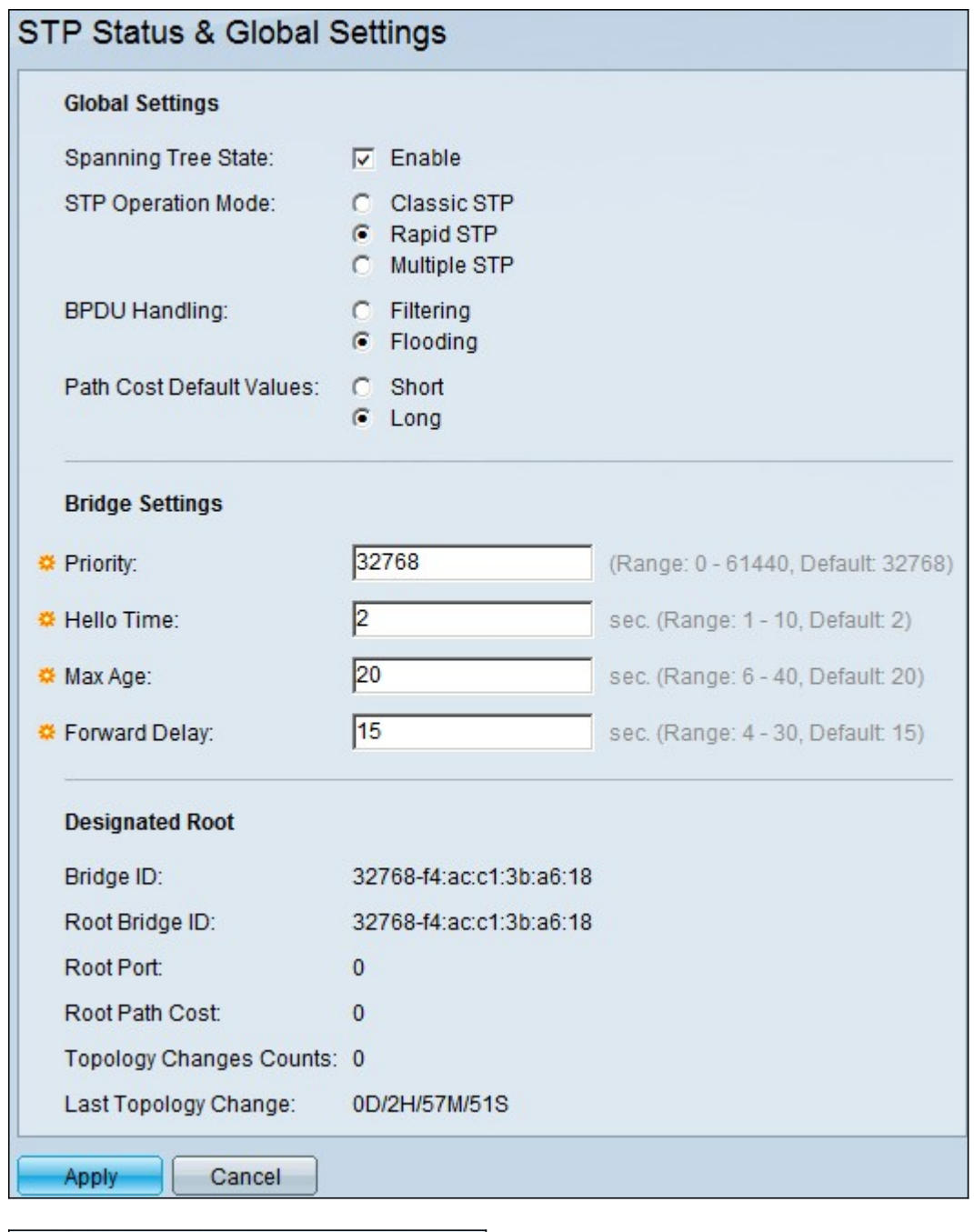

**Global Settings**  $\boxed{\blacksquare}$  Enable Spanning Tree State:

步驟2.選中Spanning Tree欄位中的Enable覈取方塊以啟用STP。

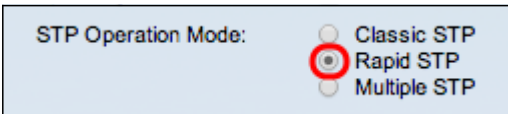

步驟3.點選STP Operation Mode欄位中的Rapid STP單選按鈕,以使用RSTP作為STP的操作 模式。

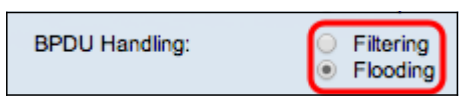

步驟4.禁用STP時,點選BPDU處理欄位中的可用選項來處理網橋協定資料單元(BPDU)資料包 :

·過濾 — 這基於源MAC地址。使用此選項,交換器會判斷MAC的目的地位於同一個網路或子 網路中,因此不會轉送封包並將其捨棄。此選項確定是丟棄資料包還是傳送目的資料包。

·泛洪 — 將資料包從其VLAN中的所有轉發埠泛洪(接收它的埠除外)。 對資料包的額外攻 擊會溢位表,並造成故障轉移情況,因為交換機用於儲存MAC地址的記憶體數量有限。資料 以獨佔方式橋接至包含資料特定目標電腦的網段。

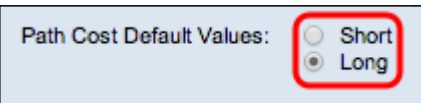

步驟5.按一下「路徑開銷預設值」欄位中的一個可用選項以分配預設路徑開銷:

·短 — 此選項使用範圍從1到65,535之間的埠路徑開銷。

·長 — 此選項使用範圍從1到200,000,000的埠路徑成本。

步驟6.按一下Apply以儲存設定。

#### 在埠上啟用快速生成樹  $\overline{a}$

步驟1.登入到Web配置實用程式並選擇生成樹> RSTP介面設定。將開啟RSTP Interface Settings頁面:

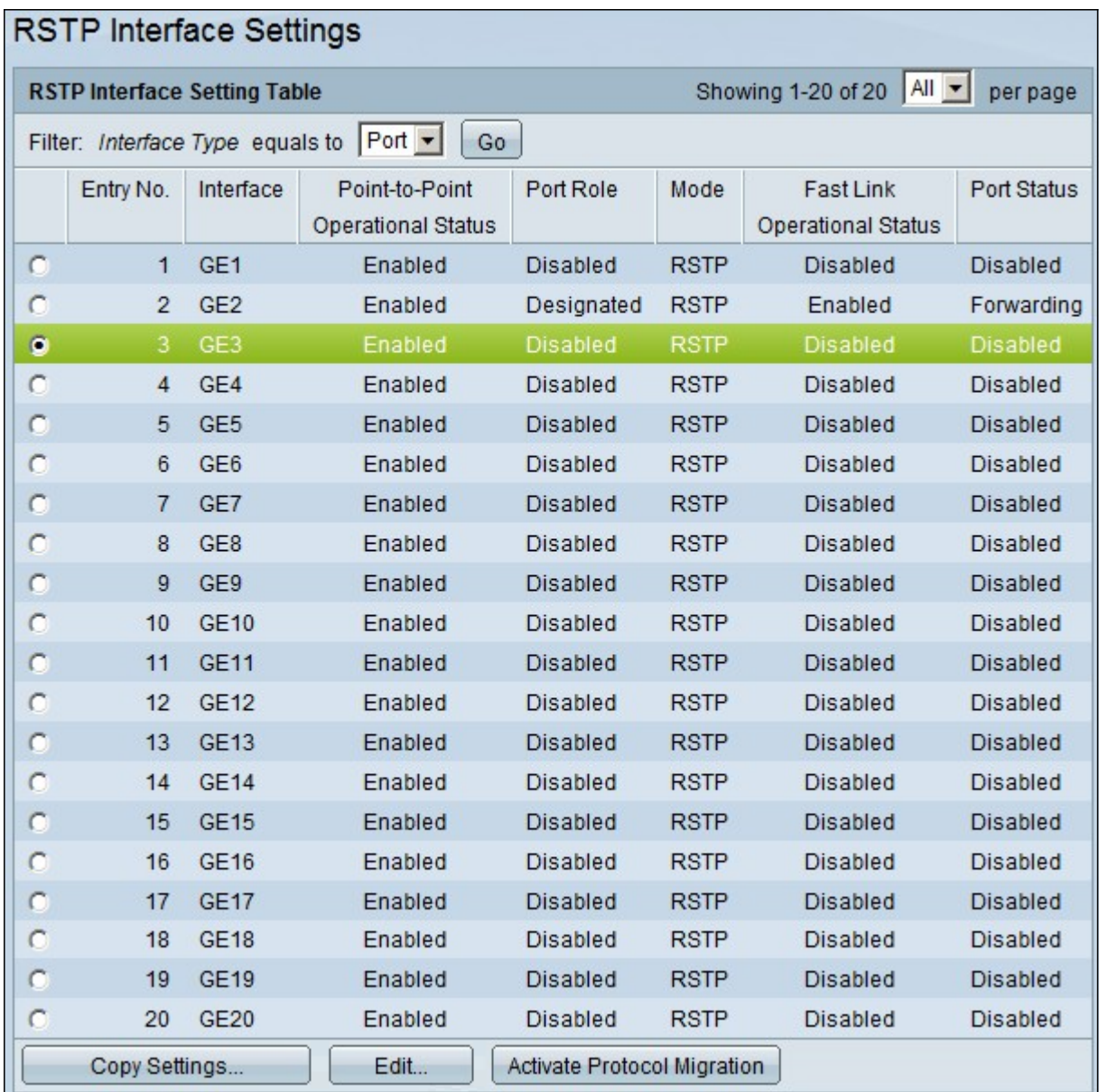

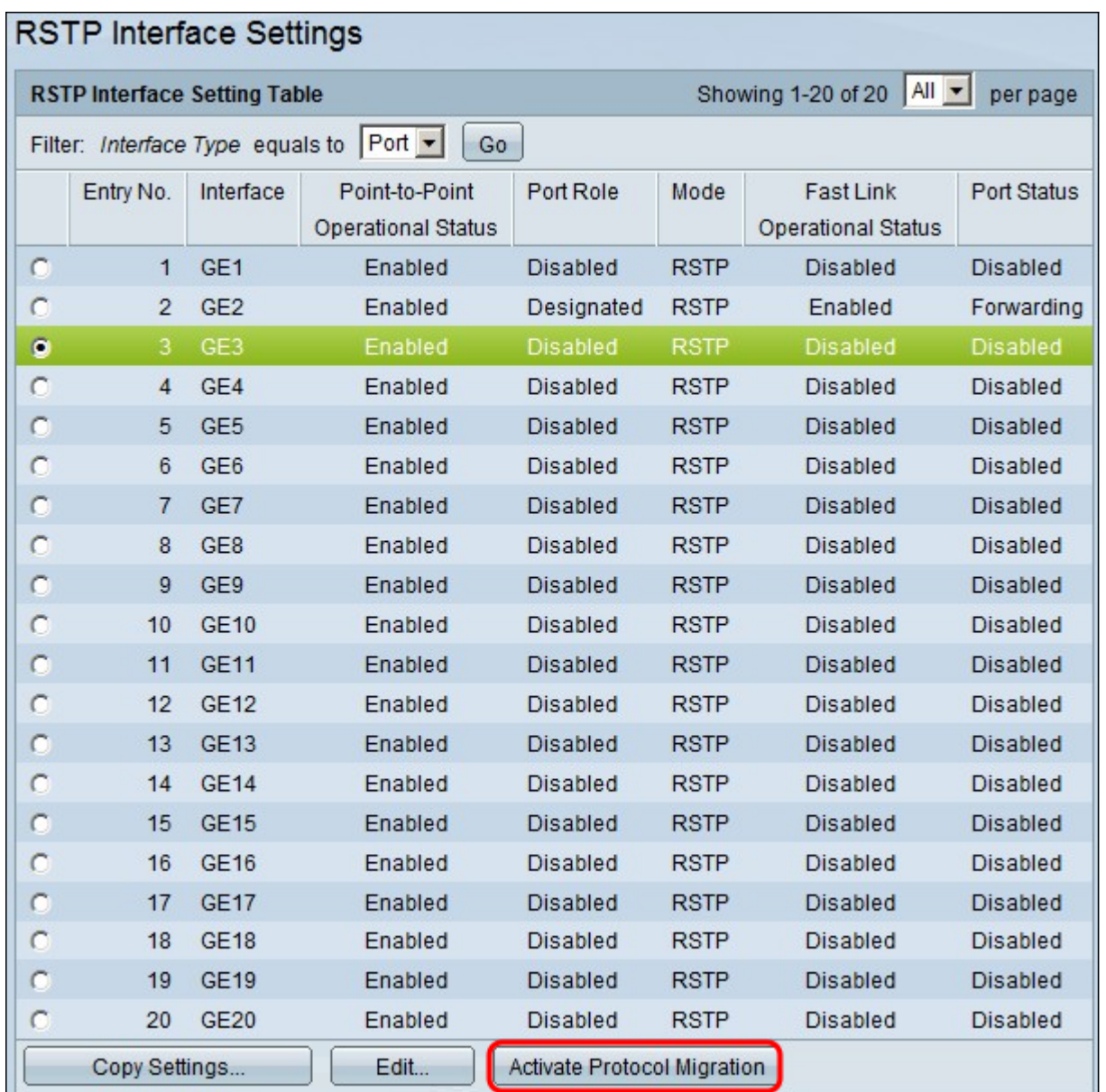

步驟2.如果通過STP發現連線的裝置,請選擇連線到裝置的介面,然後按一下Activate Protocol Migration。此操作會在連線的裝置上執行測試,以檢視STP的型別。然後,交換機通 過使用所連線裝置的相應STP型別與所連線裝置通訊

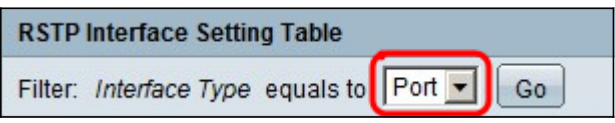

步驟3.在「過濾器」下拉選單中,選擇配置埠還是LAG(鏈路聚合組)。

步驟4.按一下要啟用RSTP的埠/LAG的單選按鈕。

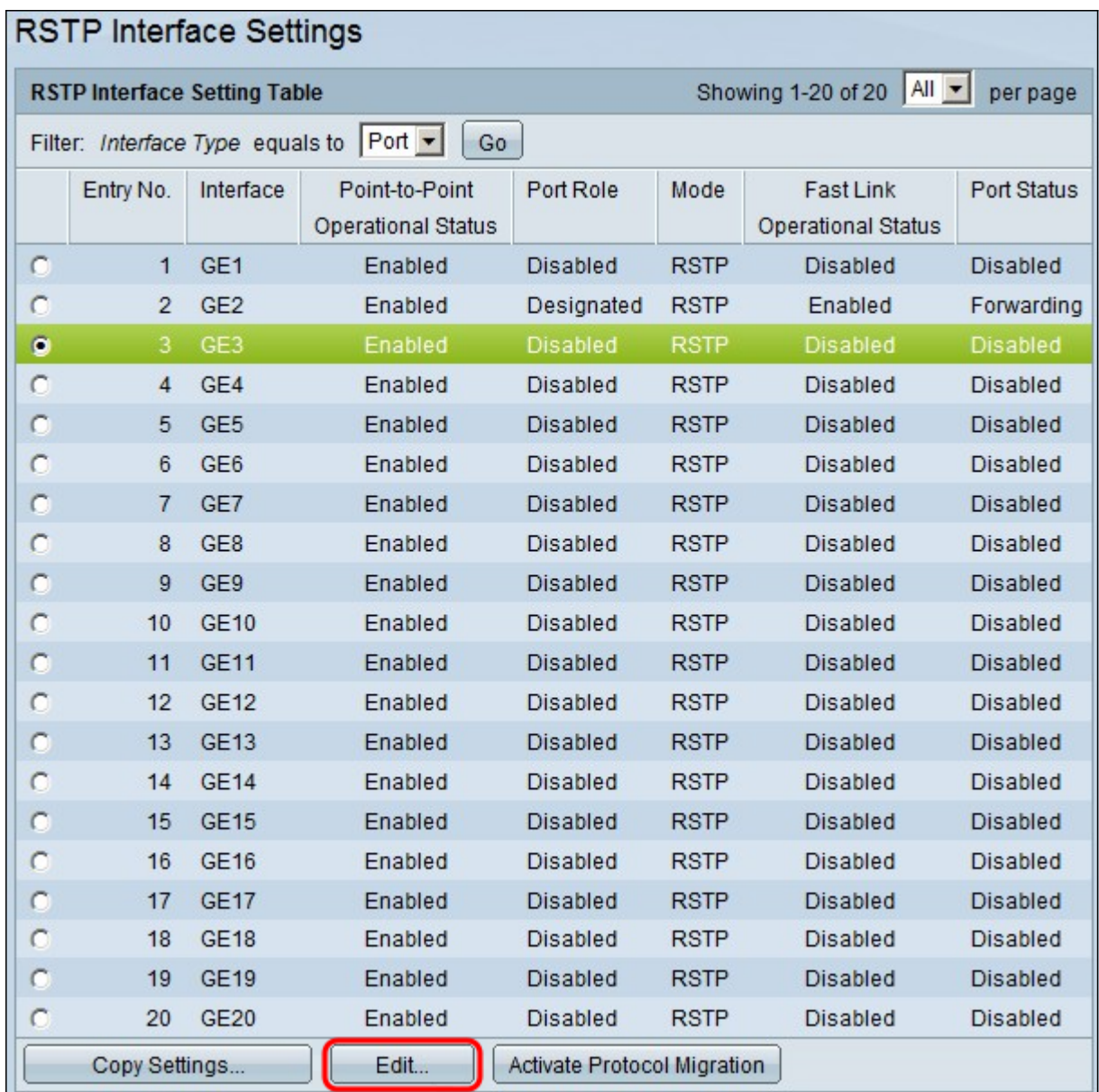

步驟5.按一下Edit。出現Edit RSTP Interface Settings視窗。

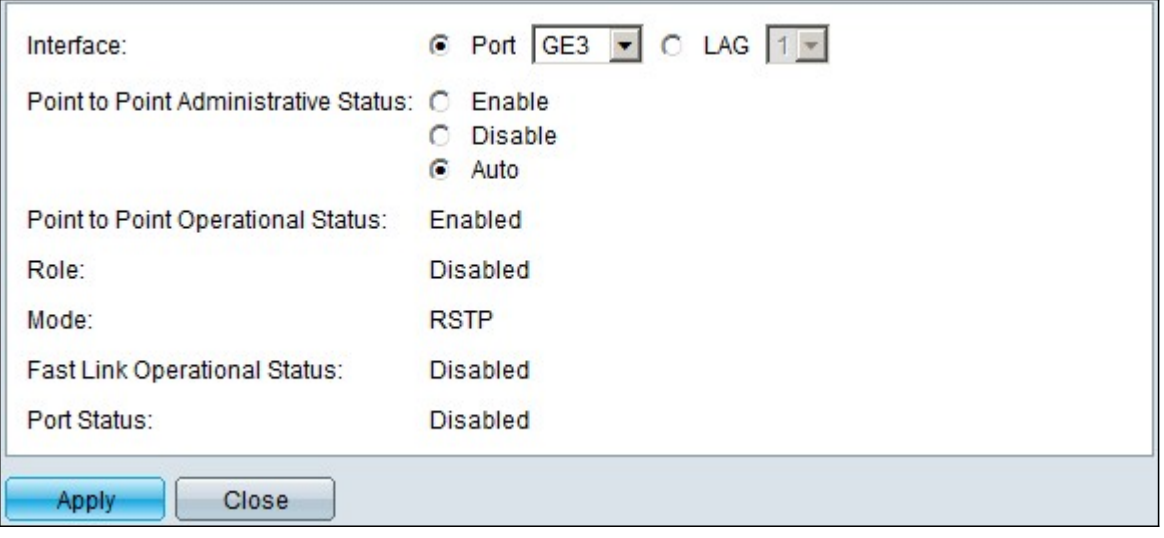

步驟6.在「點對點管理狀態」欄位中,按一下其中一個可用選項:

附註:定義為全雙工的連線埠視為點對點連線埠連結。

·啟用 — 啟用功能有助於將此埠作為RSTP邊緣埠,並使其比普通STP更快地進入轉發模式。

·禁用 — 禁用功能有助於不將埠視為RSTP的點對點,STP將以正常速度工作。

·自動 — 通過RSTP BPDU自行確定交換機狀態。

顯示有關埠/LAG的以下資訊:

·點對點運行狀態 — 如果點對點管理距離設定為自動,則顯示已啟用。

 $\cdot$ 角色 — 埠的角色,由STP分配以提供STP路徑。

·模式 — 當前生成樹模式。

·快速鏈路運行狀態 — 快速鏈路的狀態。

·埠狀態 — 埠上的RSTP狀態。

步驟7.按一下Apply以儲存變更。